# 1. Inschrijvingslink

Online inschrijvingen voor seizoen 2023-2024 kan via: [Aanmelden bij GymFed \(b2clogin.com\)](https://inschrijvingen.gymfed.be/wizard/index?get=stamnummer=413)

We raden echter af om via een smartphone te registreren omdat gegevens hier niet op een overzichtelijke wijze worden getoond.

## 2. Inloggen

Via de inschrijvingslink kom je op onderstaand scherm. Inloggen kan met je Gymfed account.

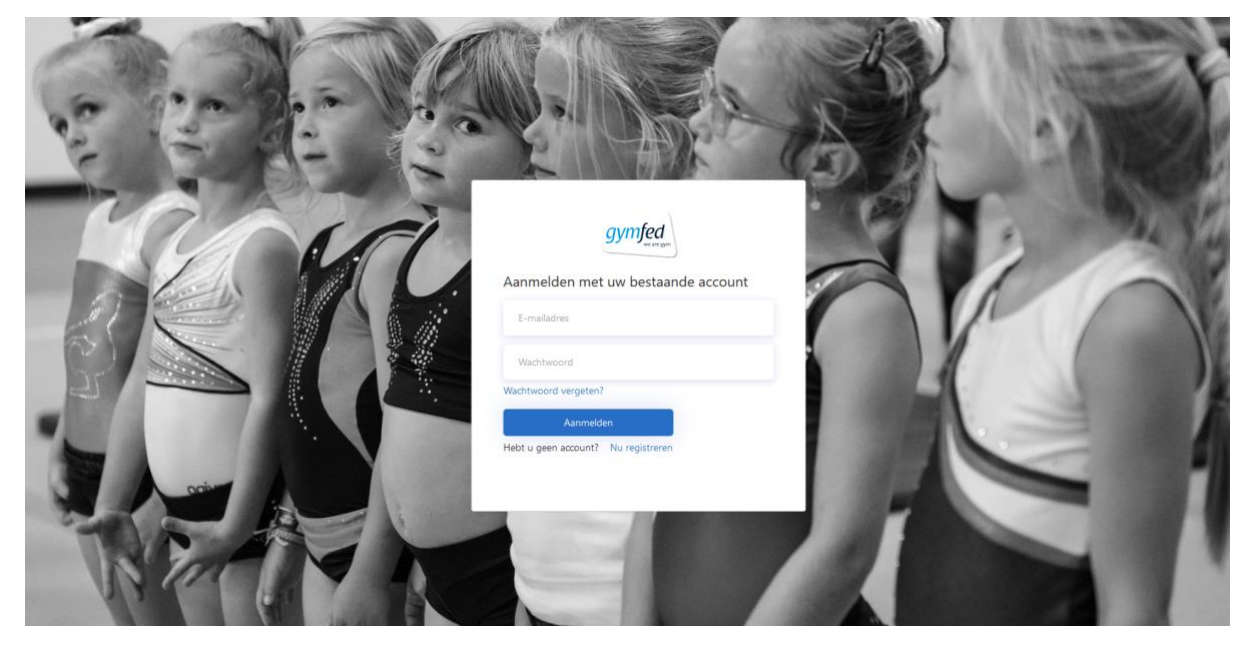

Als je je wachtwoord niet meer herinnert, klik je op "Wachtwoord vergeten?".

Als je nog geen Gymfed account hebt, kan je een account aanmaken via "Nu registreren".

## 3. Lid selecteren

Je krijgt de leden die gelinkt zijn aan je e-mailadres te zien zoals in onderstaand voorbeeld.

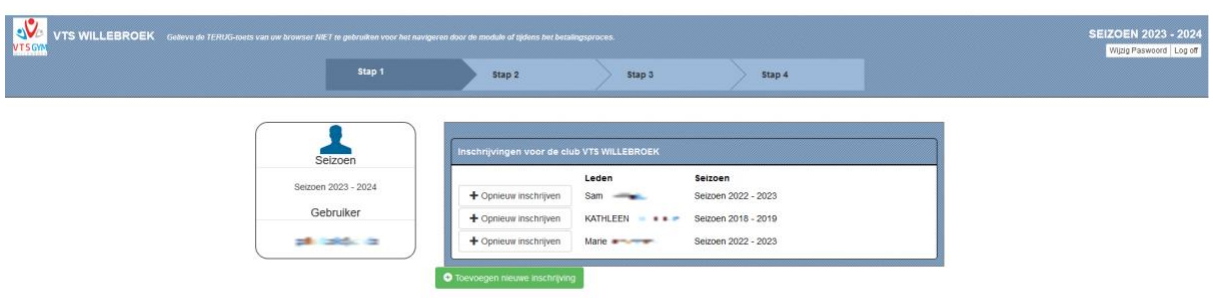

Deze leden kunnen voor het nieuwe seizoen ingeschreven worden door op "Opnieuw inschrijven" te klikken.

Leden die niet in de lijst verschijnen, kunnen ingeschreven worden door te klikken op "Toevoegen nieuwe inschrijving".

# 4. Gegevens nakijken/toevoegen/corrigeren

Het volgende scherm toont de huidige gegevens van het geselecteerde lid. Kijk deze gegevens zorgvuldig na en verbeter indien nodig.

Bij een inschrijving van een nieuw lid, zullen alle velden leeg zijn. **Velden met een \* zijn verplicht** in te vullen.

Verder is het ook verplicht om **minimaal 1 telefoonnummer** op te geven. GSM-nummers of telefoonnummers noteren zonder spaties of streepjes

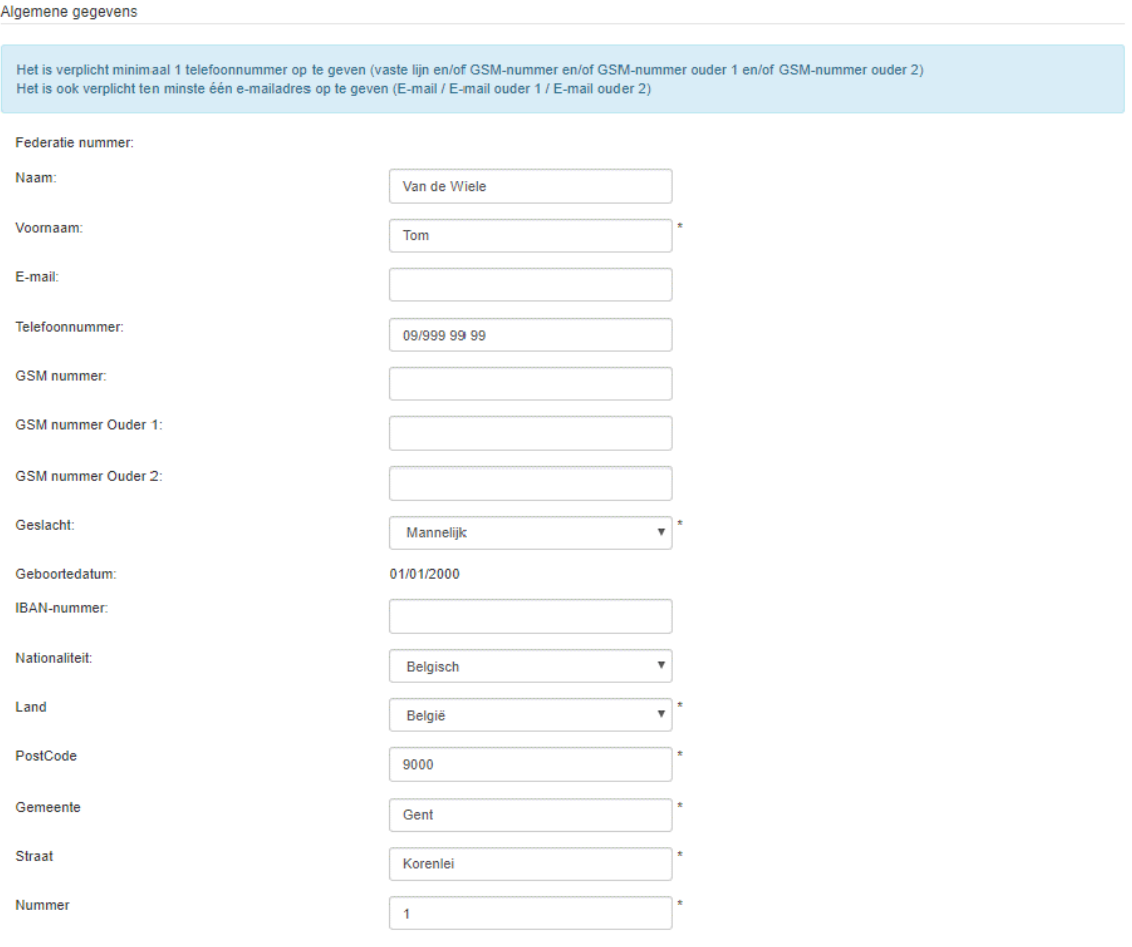

Vergeet onderaan niet aan te duiden of je toestemming geeft voor de publicatie van beeldmateriaal van het geselecteerde lid (**GDPR-verklaring**).

## 5. Selectie van de trainingsgroep(en)

In de volgende stap kies je de trainingsgroep(en) waarvoor je het geselecteerde lid wil inschrijven. De getoonde trainingsgroepen zijn gebaseerd op de geboortedatum van het geselecteerde lid.

#### **Opgelet! De afdelingen Tumbling en Trampoline zijn alleen toegankelijk na selectie. Selecteer deze afdelingen enkel als het lid geselecteerd is voor deze afdelingen.**

Blijf in het tabblad "Inschrijven als gymnast". De andere tabbladen zijn enkel voor leiding, hulpleiding en bestuursleden.

Klik op de groene "+"-knop om een afdeling toe te voegen aan de inschrijving.

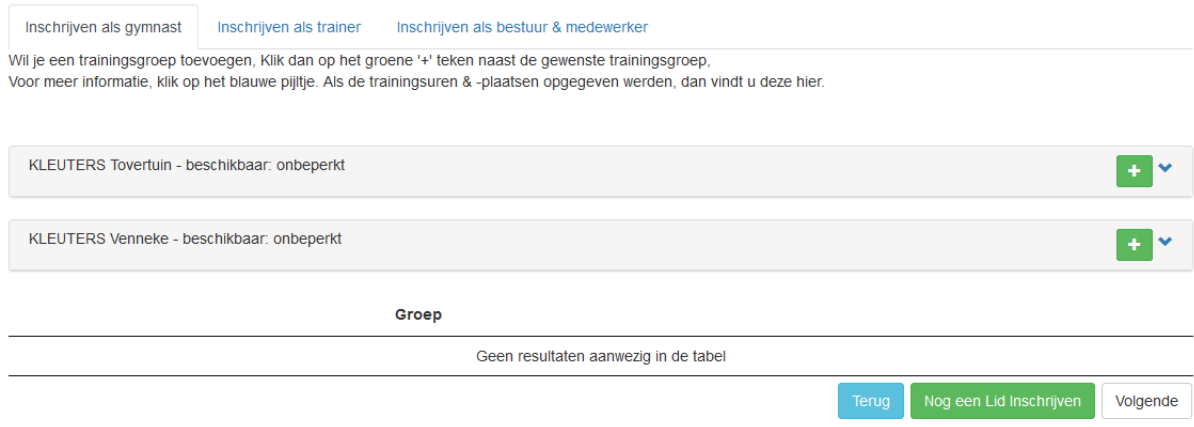

Als er nog een ander lid moet ingeschreven worden, klik je op "Nog een lid inschrijven". Je wordt dan teruggebracht naar het scherm van Stap 3.

Als de trainingsgroepen voor alle leden zijn geselecteerd, klik je op "Volgende".

### 6. Overzicht van de inschrijving(en)

Je krijgt een overzicht van de inschrijving(en).

Kijk alle gegevens na. Eventuele aanpassingen kunnen gedaan worden door op "Terug naar beginscherm" te klikken.

Als alle gegevens kloppen, klik je op "Inschrijving afronden met betaling".

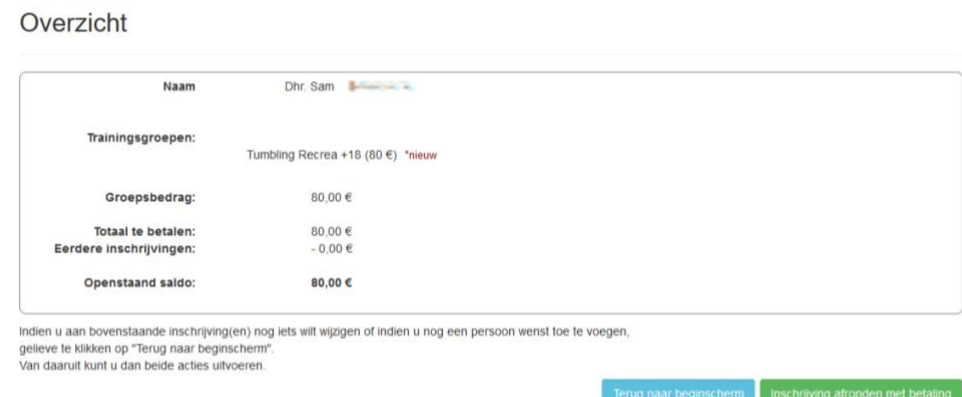

# 7. Betaling

In de laatste stap kan je aanduiden of het lid een vrijetijdspas heeft. Kies de vrijetijdspas die overeenkomt met de leeftijd van het lid zodat de juiste korting wordt toegepast. Je moet een duidelijke kopie of foto van je vrijetijdspas of en klevertje van de mutualiteit uploaden om deze korting te kunnen toepassen.

**Het systeem laat momenteel niet toe om meerdere vrijetijdspassen toe te voegen. Leden met een vrijetijdspas uit hetzelfde gezin voeren de inschrijvingsprocedure dus best één voor één uit.**

Selecteer geen vrijetijdspas als je er geen hebt!

#### Betalingsmethodes

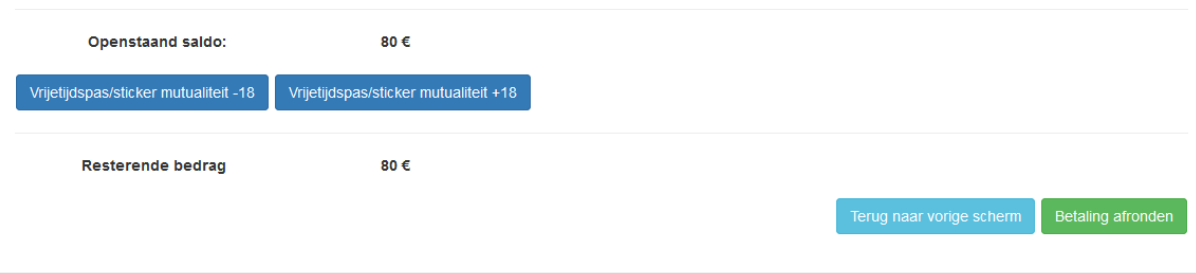

Klik op "Betaling afronden". Je wordt dan doorgestuurd naar de betaalpagina.

Bij een afgeronde betaling wordt er een e-mail ter bevestiging verstuurd met daarin een opsomming van de leden die in die sessie werden ingeschreven. Daarnaast krijg je ook een e-mail met een betaalbevestiging.